## Comparison & Ex-Ante using a CIP - Creating through the homepage

Last Modified on 13/02/2024 3:34 pm GMT

This article explains how to create Comparison & Ex-Ante research, using a Central Investment Proposition. If you have not setup the CIP, this can be done in the Investment Pathways tab. For more information on how to create & build your CIP, see articles [here.](http://kb.synaptic.co.uk/help/investment-pathways-f212f23)

Research can be created directly from the Pathways homepage, through the Research tab and within a Contact record.

To create comparison with ex-ante research (using a Central Investment Proposition) directly from the Homepage, hover over the Research tab and select the down arrow:

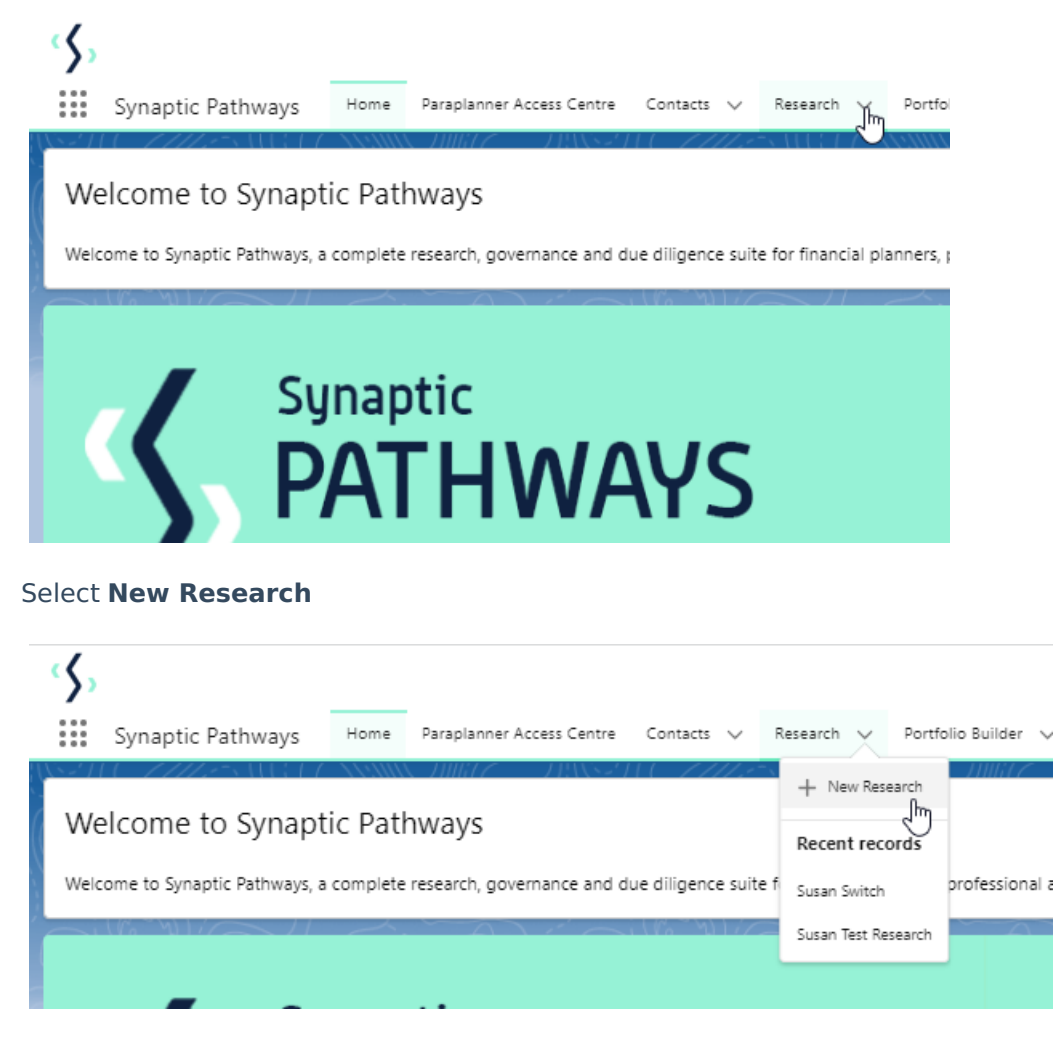

If you would like to run a comparison with an ex-ante report, select the first option. If you wish to create an ex-ante report without the comparison, select the second option:

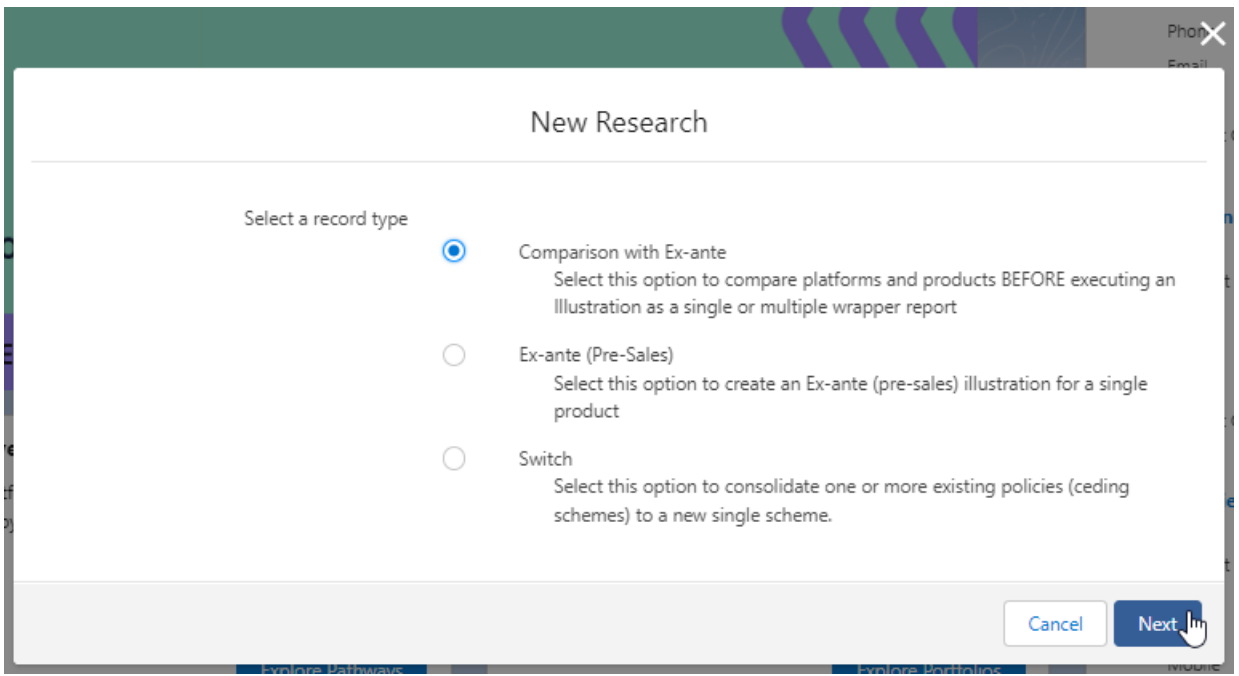

As we have created the research through the homepage, you will need to search for the client:

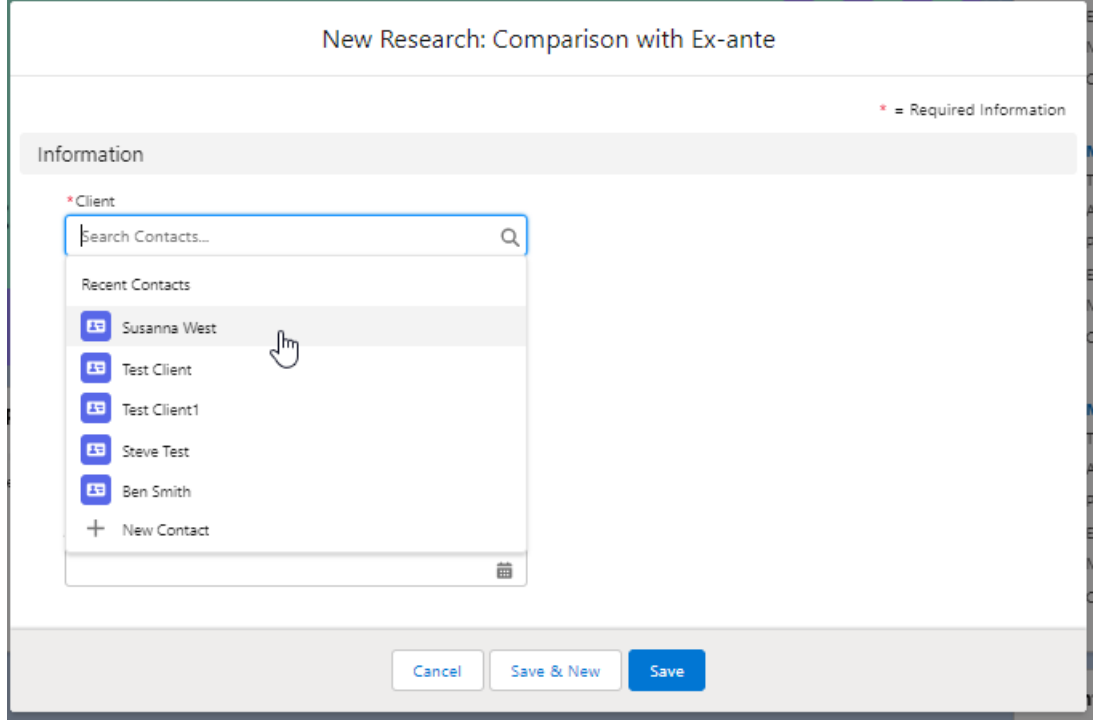

Note - Client field will already be completed if research is created in the contact record.

Complete the remaining fields:

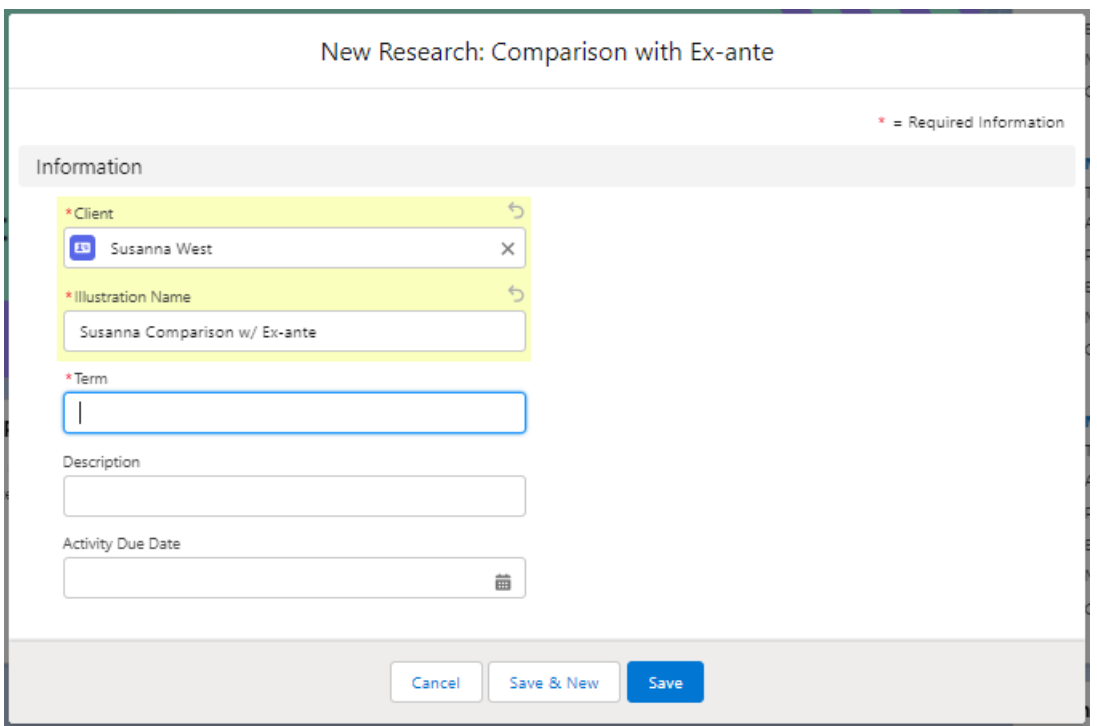

## **Save:**

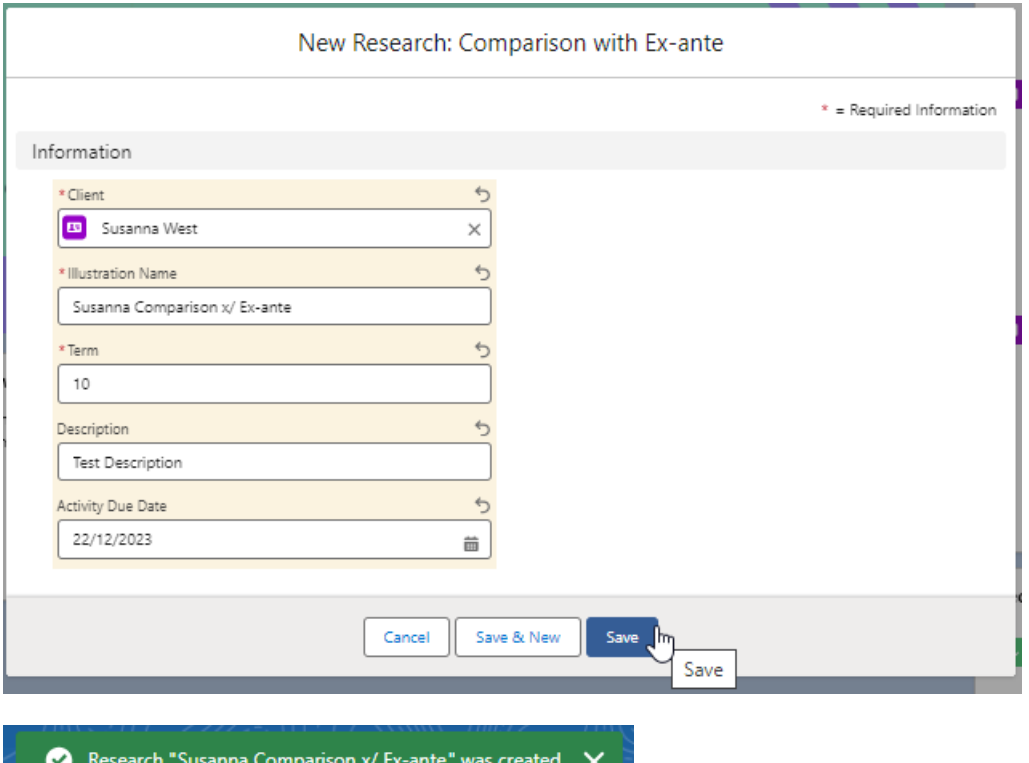

As we have configured a Central Investment Proposition, we will need to choose whether to use a segment or conduct Whole of Market research:

Please note - If the whole of market button cannot be enabled, you do not have the permissions to overwrite the segment/s assigned to you in the CIP. Your Administrator can assign this for you. Article **Pathways Administrator - Assigning Whole of Market permissions** explains how this is applied to your account.

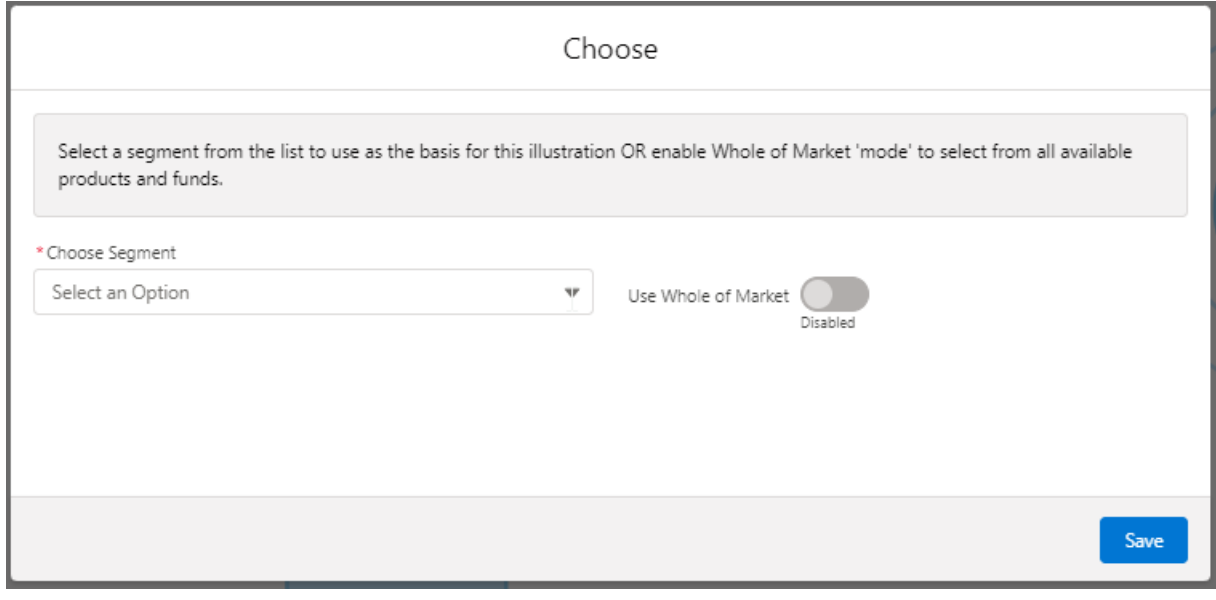

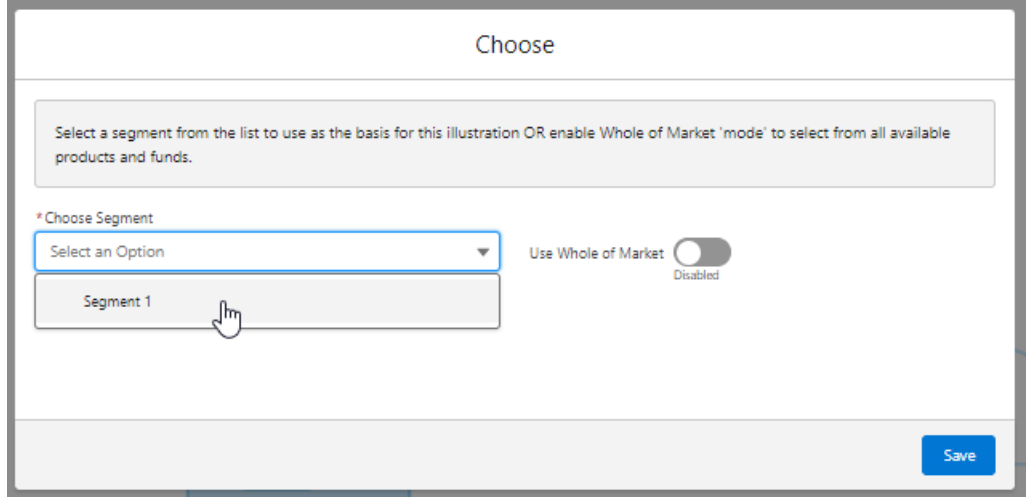

Once the segment is selected, **Save**

This will take you directly into the research:

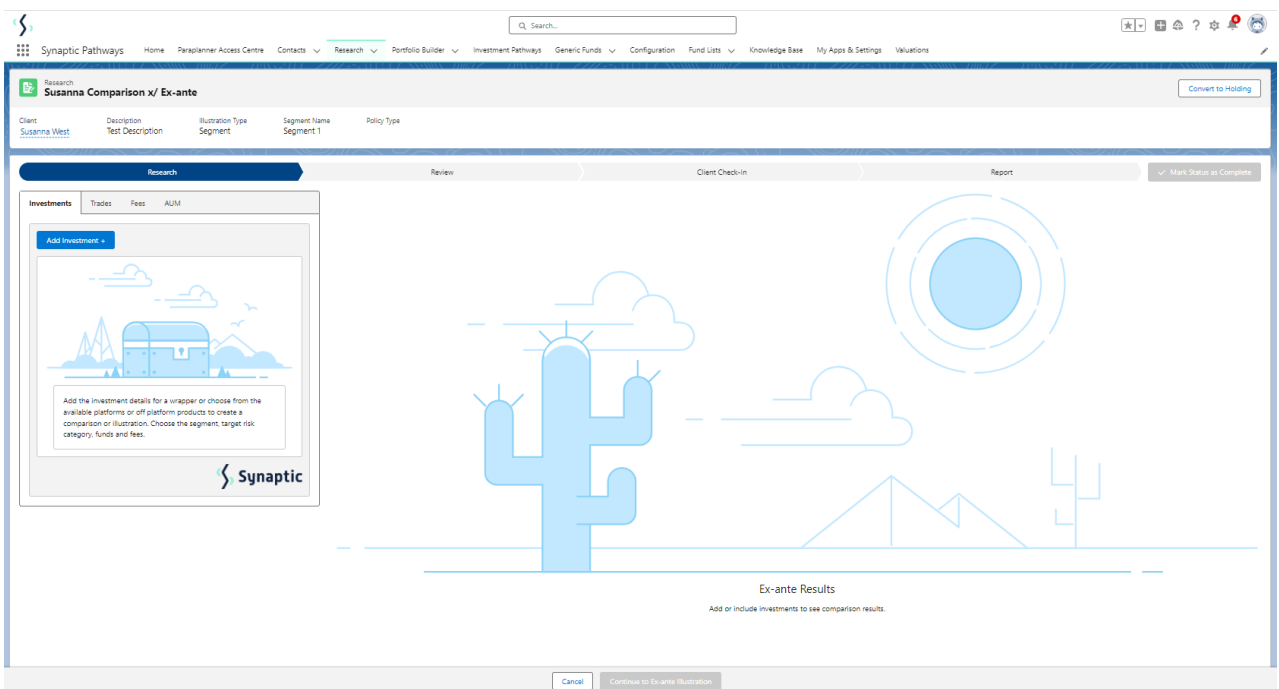

The segment will be displayed at the top of the screen:

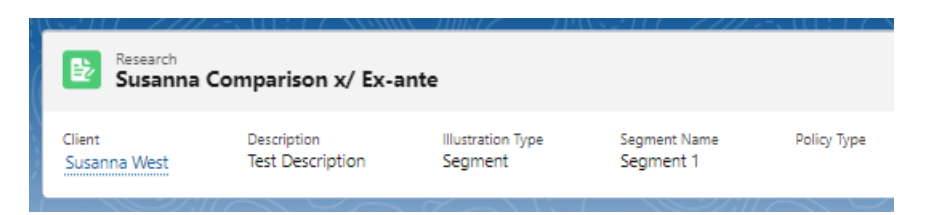